# **Brightspace on the go with the Pulse App** New York City College of Technology

Academic Technologies and Online Learning (AtoL)

# **Overview**

Brightspace Pulse, the mobile app designed for students, serves as a valuable companion in your educational journey and contains various features:

- Access your announcements, notifications, calendars, modules, and grades.
- Review course material when you are offline even without data connection.
- Stay up to date with your coursework.

# **System Requirements:**

- Compatible with mobile devices.
- Android 6.0 (2015 release) or later for tablets or phones
- iOS 13.0 or later iPhone, and iPad

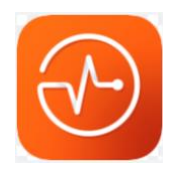

For more information on system requirements, please visit D2L Brightspace Community at: [https://community.d2l.com/brightspace/kb/articles/1775-brightspace-pulse-platform](https://community.d2l.com/brightspace/kb/articles/1775-brightspace-pulse-platform-requirements#brightspace-platform-support)[requirements#brightspace-platform-support](https://community.d2l.com/brightspace/kb/articles/1775-brightspace-pulse-platform-requirements#brightspace-platform-support)

# **Installing Brightspace Pulse App**

A. Go to the App Store or click on a link below or search for **Brightspace Pulse**. [Android](https://play.google.com/store/apps/details?id=com.d2l.brightspace.student.android&pli=1)

[IOS](https://apps.apple.com/us/app/brightspace-pulse/id1001688546?ls=1)

- B. Click on the **Download** button to begin downloading.
- C. Click on the **Open** button to begin.

#### **Log-in to Brightspace**

- A. Click on **Getting Started**.
- B. Search for your school: **New York City College of Technology**

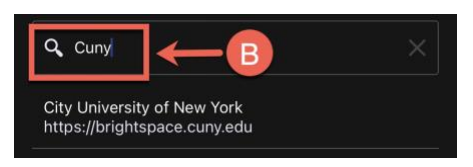

- C. Log-in using your CUNY credentials **Firstname.Lastname##@login.cuny.edu** and password.
- D. Click on **Allow**.

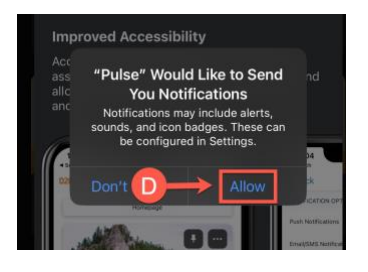

# **Navigating Brightspace Pulse App**

#### **Homepage**

- A. Upcoming: Area where you can view reminders for upcoming assignment deadlines, notifications, and announcements from your courses.
- B. Courses: Area where you can view and access the courses you are enrolled in.
- C. Notifications: View notifications regarding your course activities such as announcements, reminders about upcoming deadlines, feedback on your submissions or any valuable information about your courses.

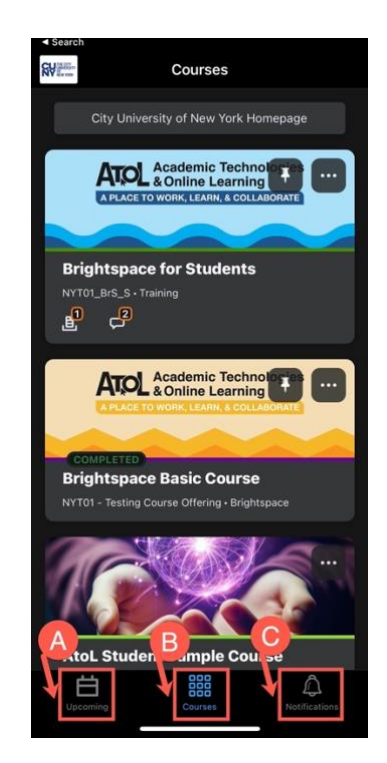

#### **Navigating inside your Course**

Now that we have looked at the interface on an institutional level, let us dive into how things work within the course setting.

- A. Activity Feed: Provides a location for instructors to post messages and links to course materials, web links, and files on Google Drive, much like announcements. But it also gives you a place to respond to the instructor (if the instructor activates that option) and have cross conversation with other learners.
- B. Content: Access course content such as lecture notes, presentations, assignments, and other resources your instructor will post.
- C. Grades: View your grades for your assessments, assignments, tests, discussion postings, participation, etc.

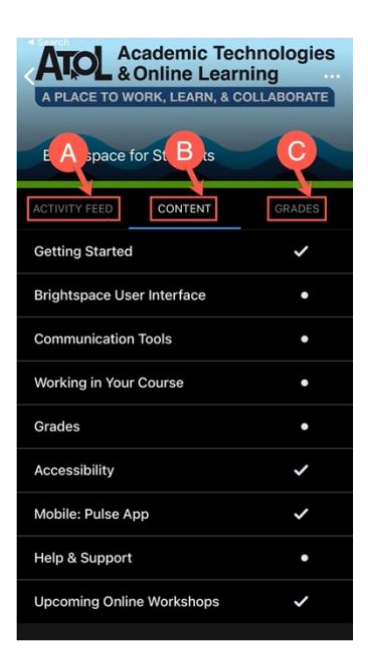